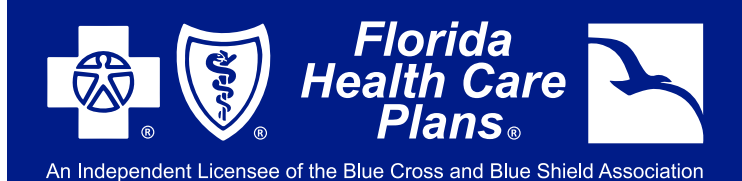

#### VISIT FHCP.COM AND CLICK THE "PORTAL LOG IN" BUTTON ON THE TOP, THEN CHOOSE "EMPLOYER LOG IN" FROM THE DROP DOWN MENU.

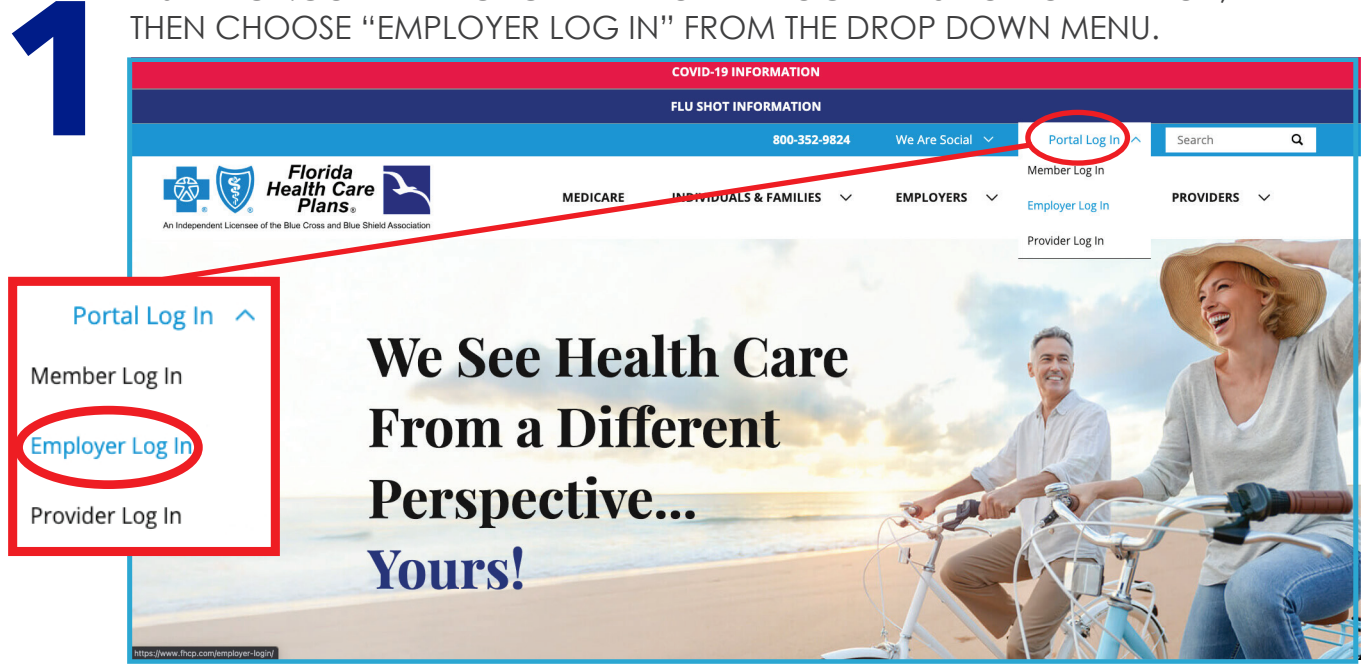

## OR YOU CAN LOOK FOR THIS BUTTON UNDER **EMPLOYERS**: **Portal Log In**

**SIGN-UP INSTRUCTIONS**

**FHCP EMPLOYER PORTAL**

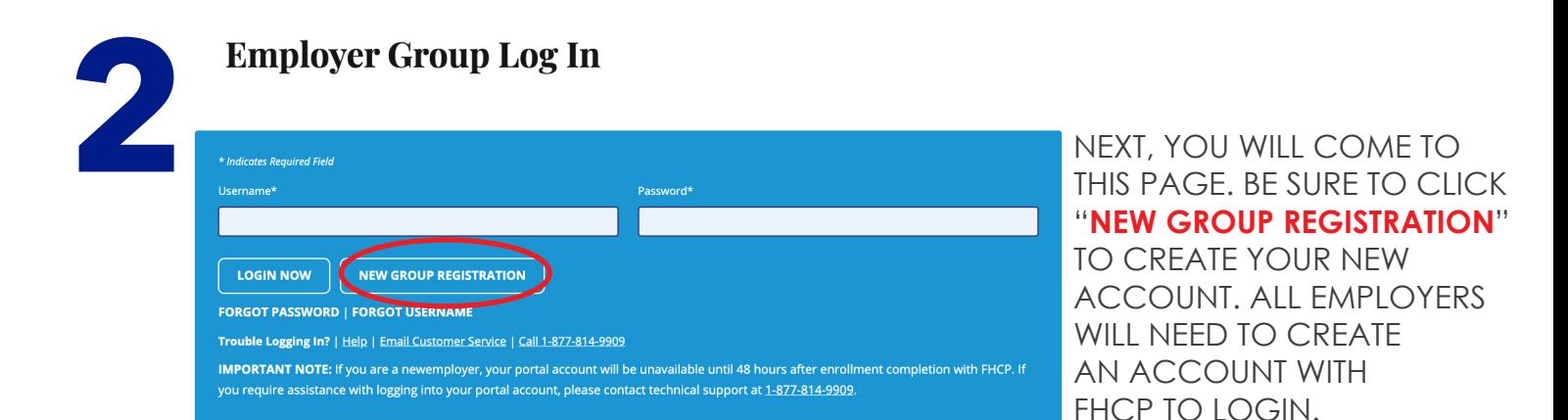

#### **YOU WILL NEED YOUR GROUP TAX ID NUMBER TO REGISTER FOR YOUR ACCOUNT.** ONCE YOU FOLLOW THE STEPS, FHCP WILL CONFIRM YOUR REGISTRATION. YOU WILL NOW BE ACTIVATED AND ABLE TO USE YOUR ACCOUNT!

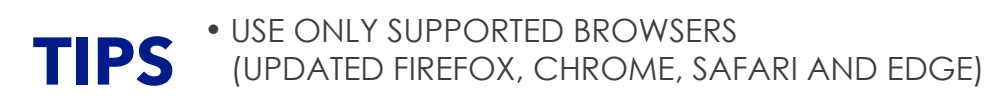

• JOT YOUR USER NAME AND PASSWORD DOWN AND KEEP IT IN A SAFE LOCATION

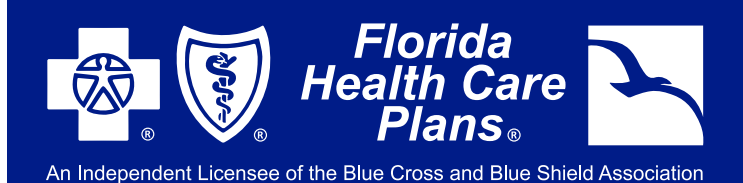

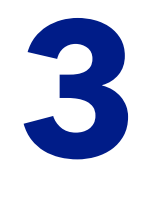

### **FEATURES** AVAILABLE IN THE **EMPLOYER PORTAL**

- SELECT AN EMPLOYEE AND VIEW THEIR DEMOGRAPHICS
- VERIFY BENEFITS AND ELIGIBILITY COVERAGE AND DEDUCTIBLE AND OUT-OF-POCKET ACCUMULATORS FOR AN EMPLOYEE AND/OR DEPENDENTS

**SIGN-UP INSTRUCTIONS**

**FHCP EMPLOYER PORTAL**

- REQUEST REPLACEMENT OR TEMPORARY ID CARDS FOR EMPLOYEE AND/OR DEPENDENTS
- VIEW/ACCESS BENEFIT DOCUMENTS FOR SELECTED EMPLOYEE
- SUBMIT ELECTRONIC "CHANGE ENROLLMENT" TRANSACTIONS TO FHCP
- SUBMIT ELECTRONIC "TERMINATE ENROLLMENT" TRANSACTIONS TO FHCP
- SUBMIT ELECTRONIC "INITIAL ENROLLMENT (ADD)" TRANSACTIONS TO FHCP
- REQUEST/VIEW/DOWNLOAD AN EMPLOYEE ROSTER REPORT

# **THREE** WAYS TO GET SUPPORT:

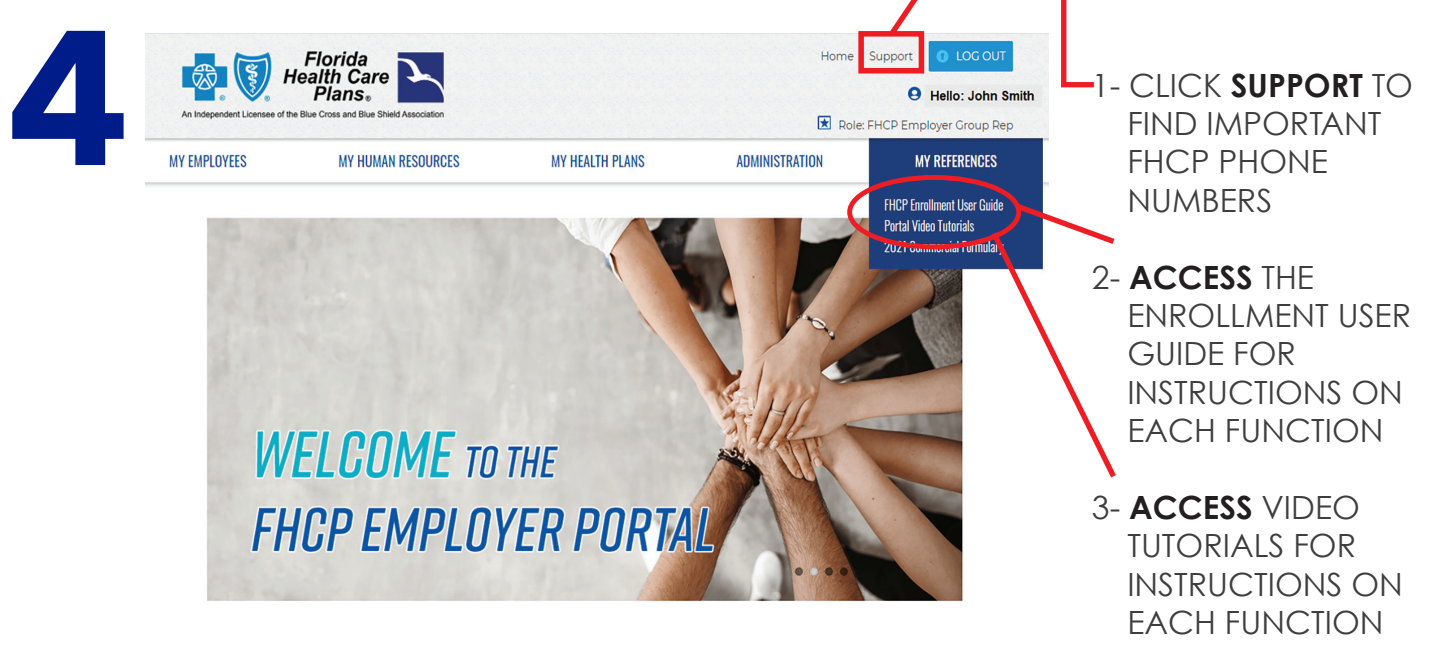

PLEASE NOTE: After you have registered for the portal, you will be sent a confirmation email informing you of available resources and how to register for training. **FHCP** Strongly recommends that you attend training before submitting enrollment changes.